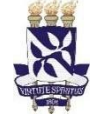

## **Tutorial SGAF/PRODEP 002/2020 – Instruir abertura de documento para pagamento do Auxílio à Qualificação do Servidor.**

1. Entrar no sítio [https://sipac.ufba.br/sipac/,](https://sipac.ufba.br/sipac/) com o Usuário e Senha.

*Caso o servidor não tenha cadastro no SIPAC ou permissão para abrir documento, esse deverá solicitar junto ao STI [\(tutorial](https://prodep.ufba.br/sites/prodep.ufba.br/files/Tutorial%20SGAF.PRODEP%20%20006_2020-%20Cadastro%20SIPAC.pdf) [disponível](https://prodep.ufba.br/sites/prodep.ufba.br/files/Tutorial%20SGAF.PRODEP%20%20006_2020-%20Cadastro%20SIPAC.pdf) aqui).*

W

sipac.ufba.br/sipac/

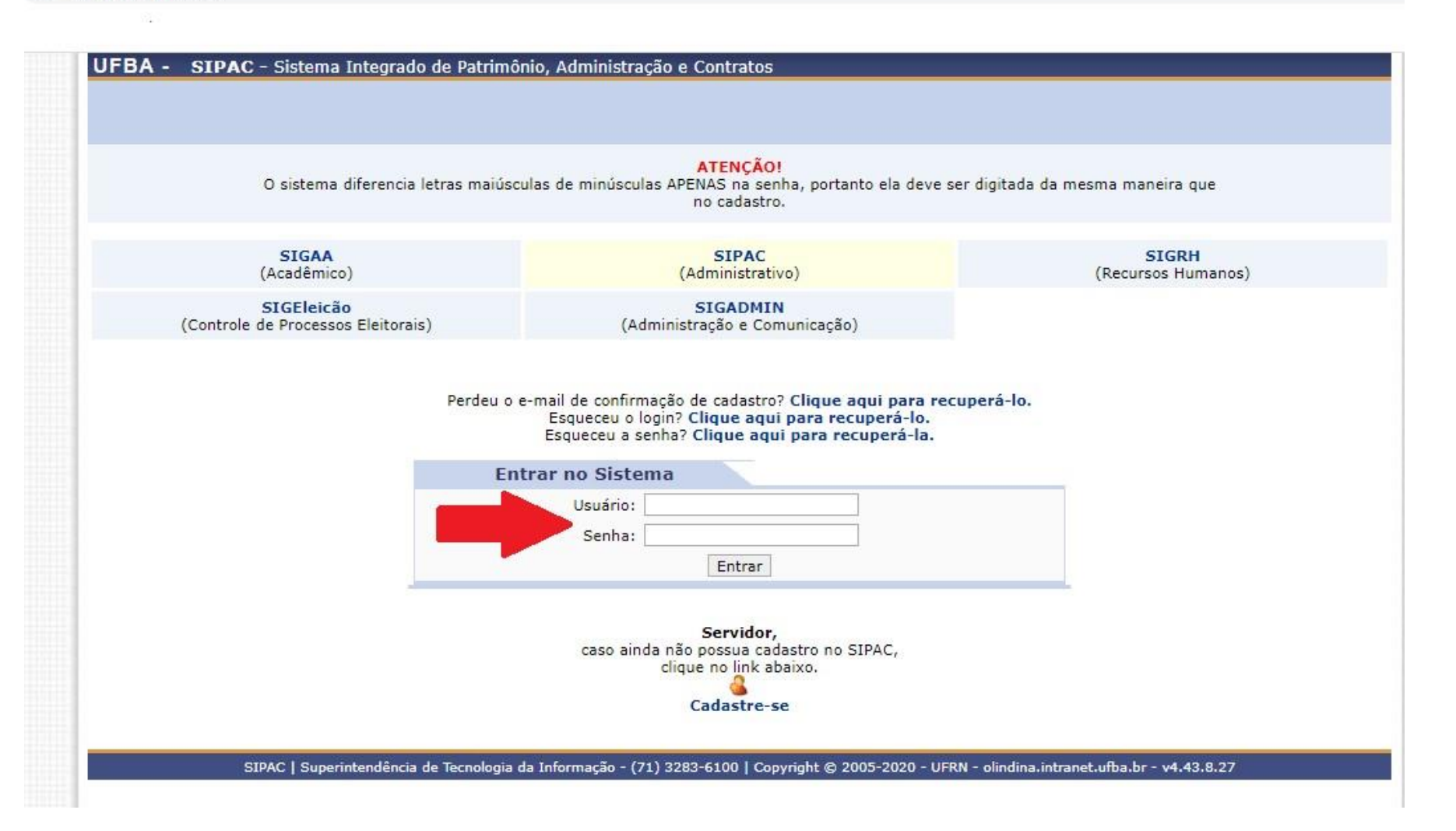

2. Abrir documento no SIPAC, através do caminho: **Portal Administrativo >> Opção de menu "Protocolo" >> Documentos >> Cadastrar Documento.**

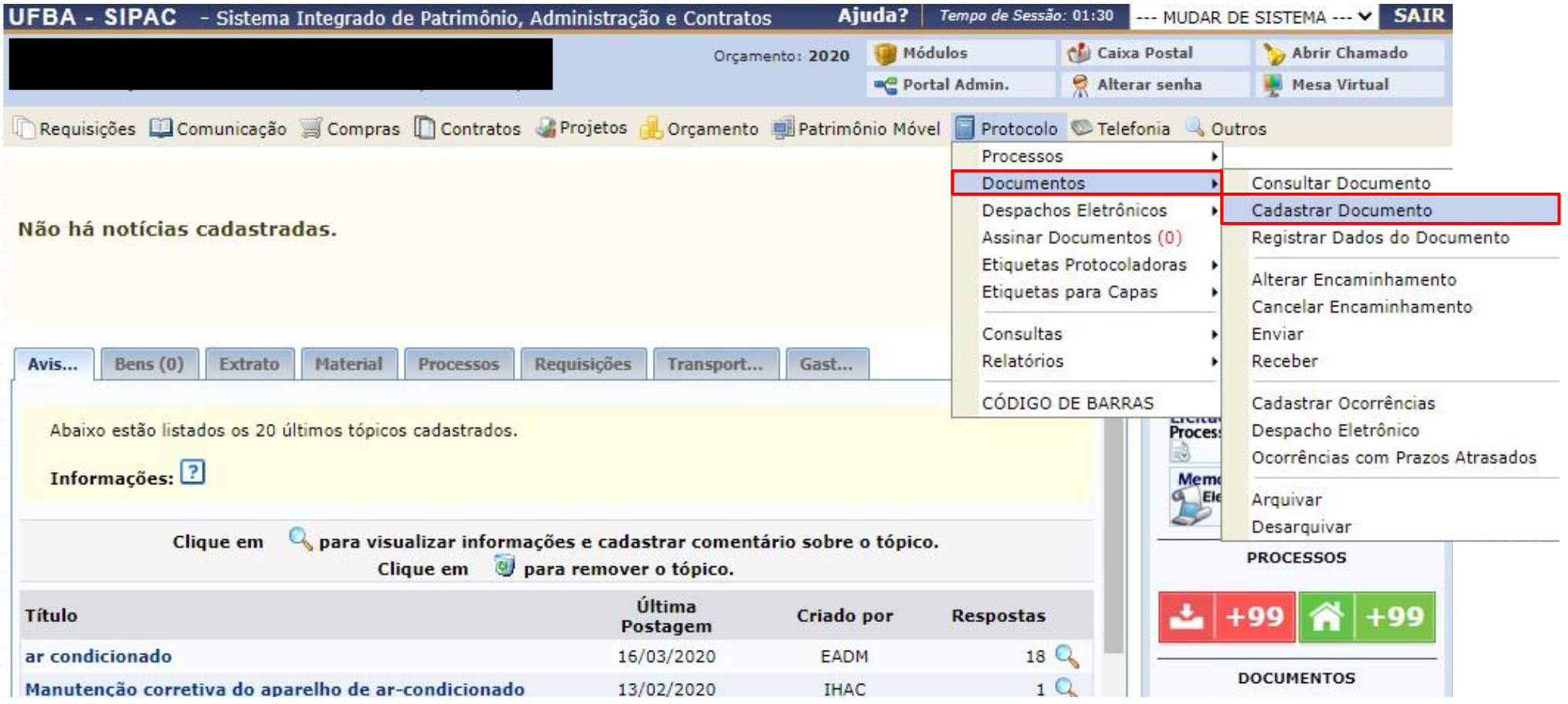

3. Preencher os campos com \* com as informações e especificações conforme a tabela 1 abaixo, clicar em **"Anexar Documento Digital"**, informar dados do documento, anexar documento digital:

> Os boletos e seus respectivos comprovantes de pagamento deverão ser anexados **em documento único**, não sendo válidos apenas o comprovante de pagamento sem o seu devido boleto.

> Serão aceitos, para comprovação do pagamento, alternativamente ao boleto, declaração da Instituição de Ensino informando a parcela paga e seu respectivo valor, ou qualquer outro meio que comprove o efetivo pagamento (a ser avaliado pelo Setor de Gestão Administrativa e Financeira a validade do documento).

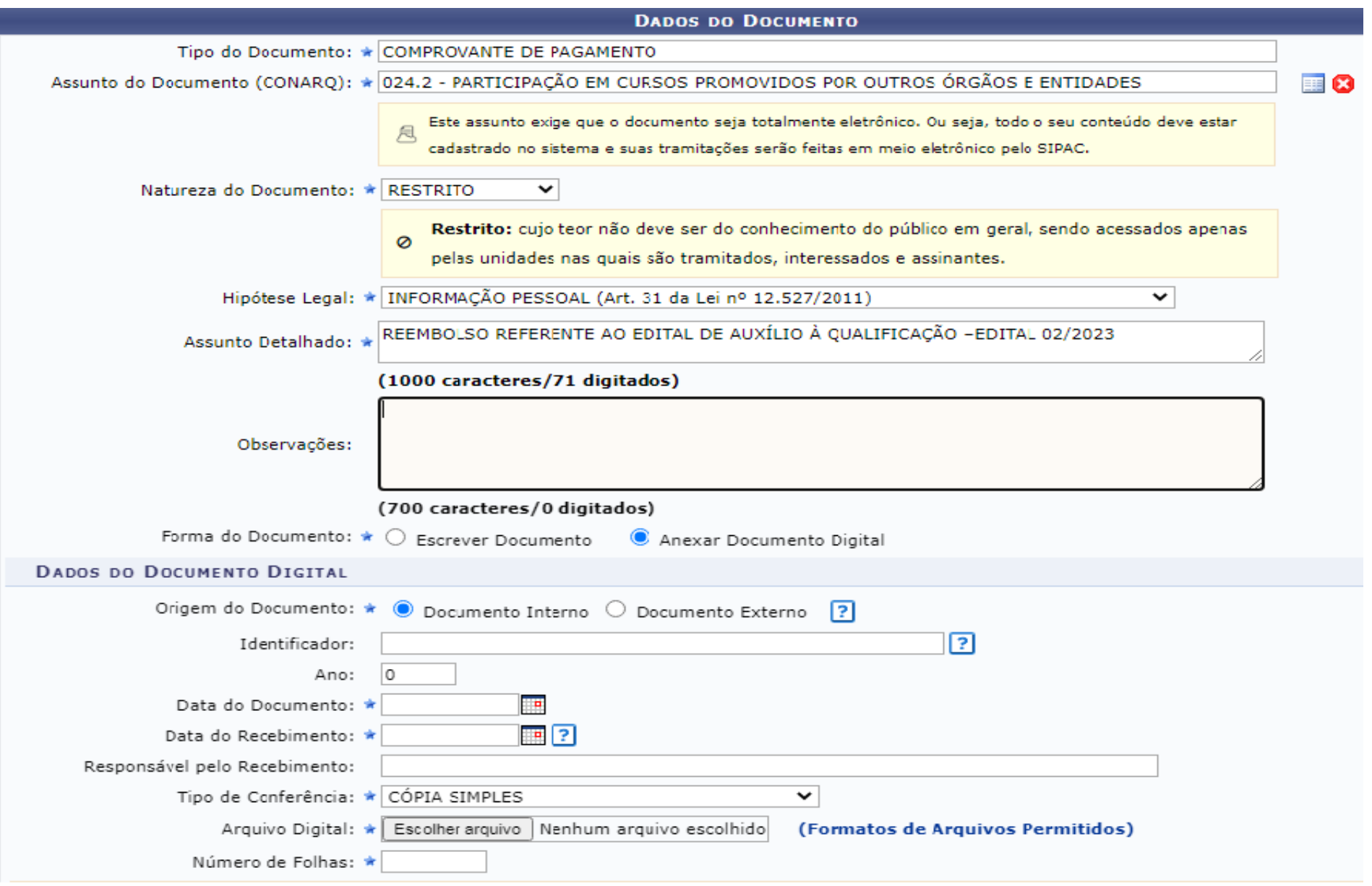

4. Clicar em **"Adicionar Assinante"**, adicionar os assinantes conforme tabela 1, clicar em **"Assinar"**, clicar em **"Continuar".**

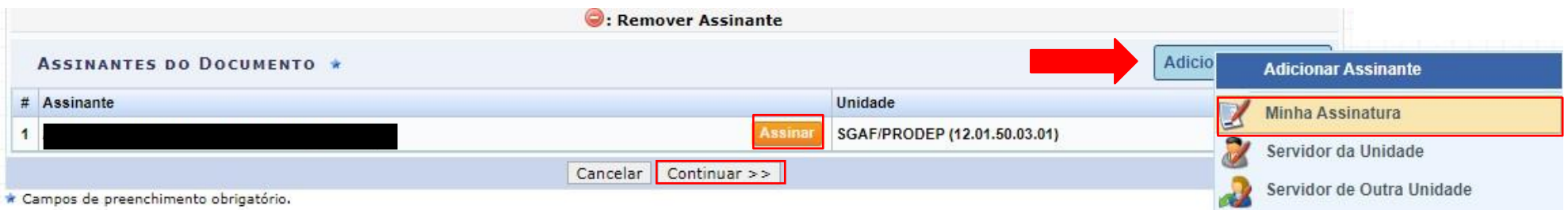

## Tabela 1: Documentos do Edital 002/2023 para pagamento do edital de auxílio à qualificação.

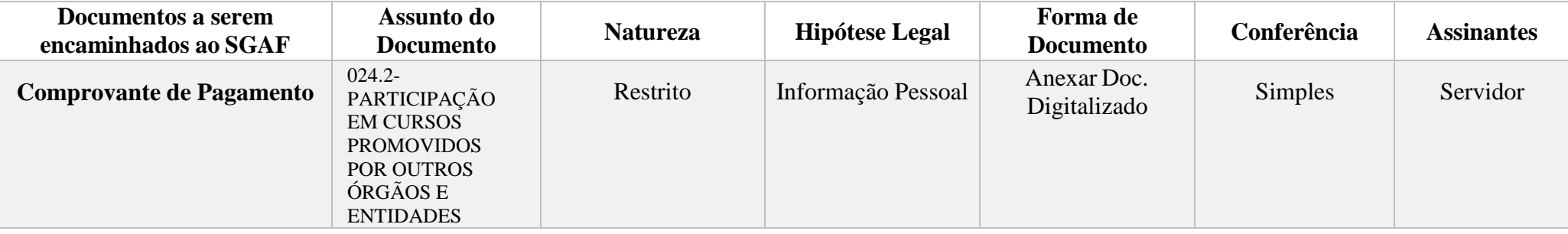

*Obs.: Mensalmente até o 5° dia útil do mês subsequente. Cada Comprovante de Pagamento deverá ser anexado juntamente com seu boleto em documento unificado.*

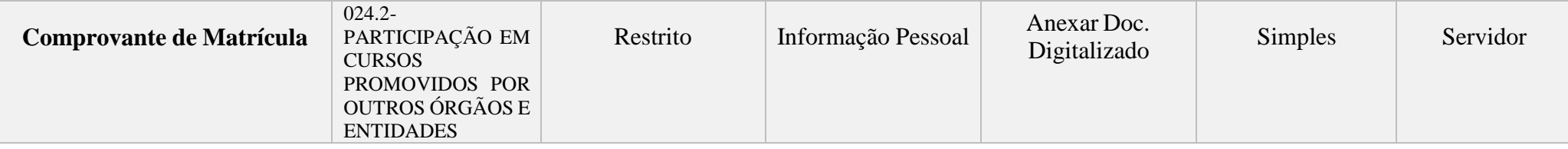

## *Obs.: Semestralmente, para renovação do auxílio*

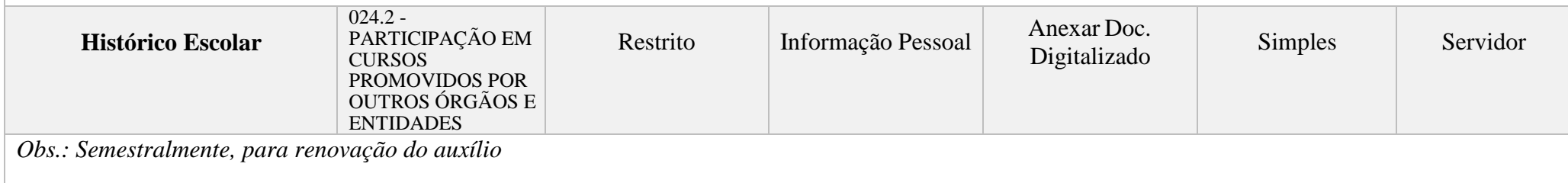

5. Incluir o servidor beneficiado como Interessado ao Processo, Clicar em **"Inserir"**, clicar em **"Continuar"**;

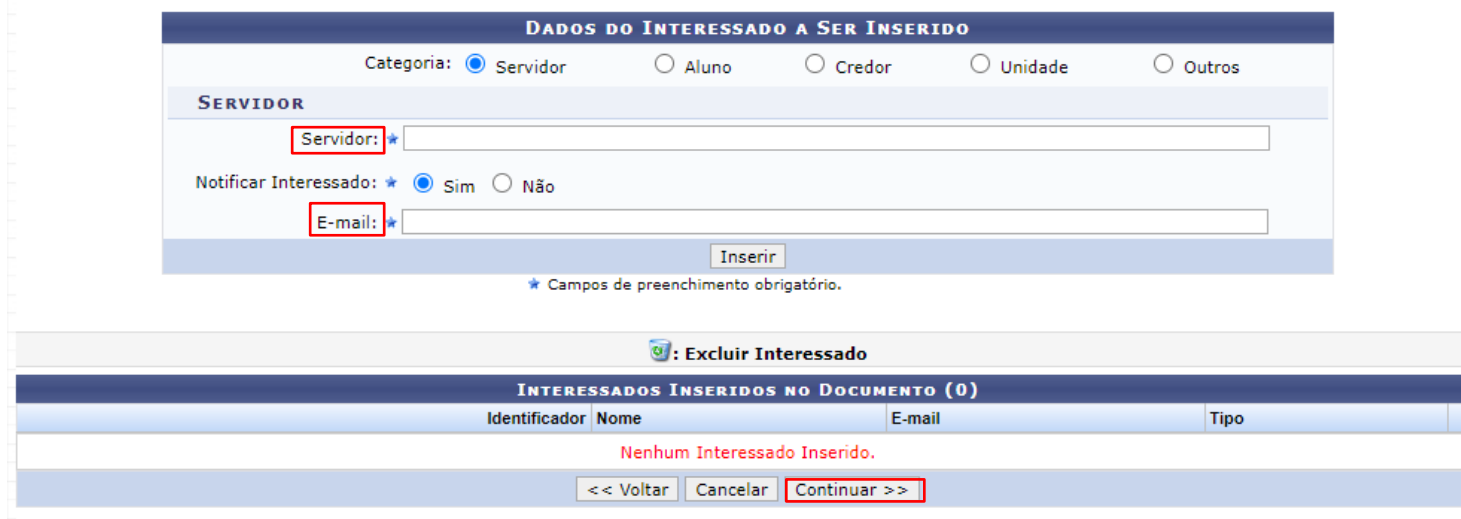

6. Encaminhar processo ao NUCAP/CDH/PRODEP (12.01.50.03.08) , clicar em **"Continuar".**

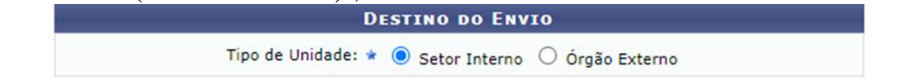

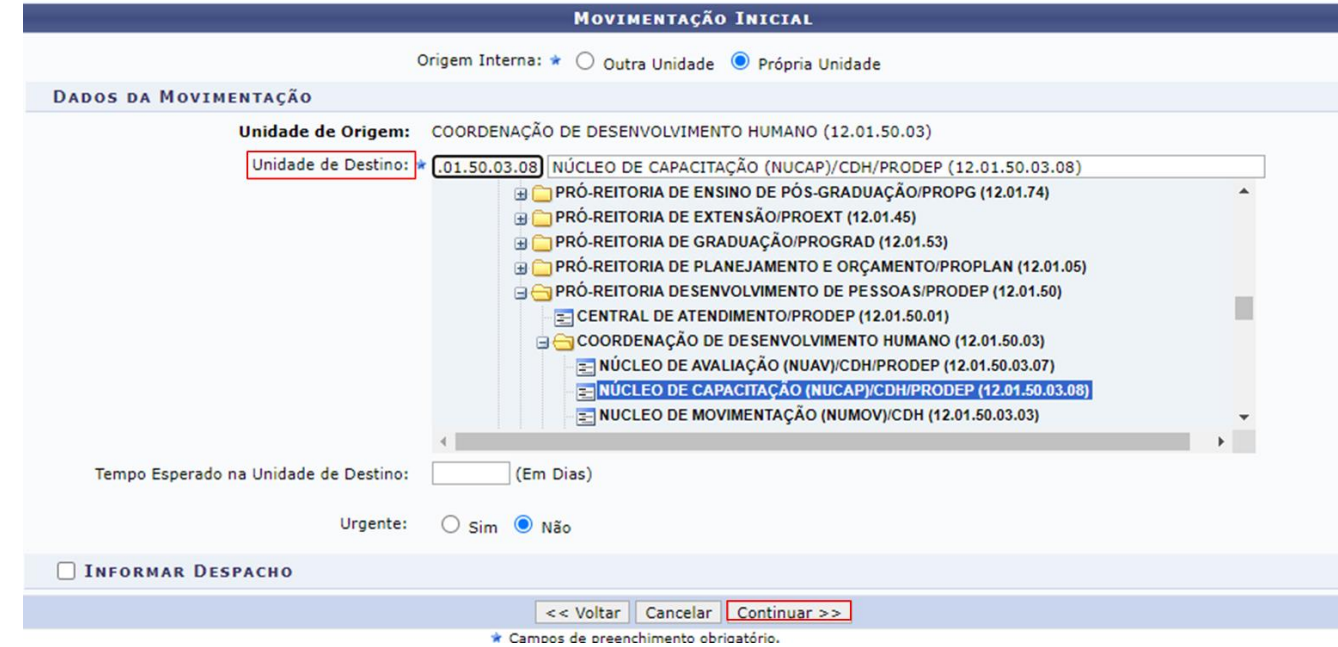

7. Confirme o cadastramento do documento.

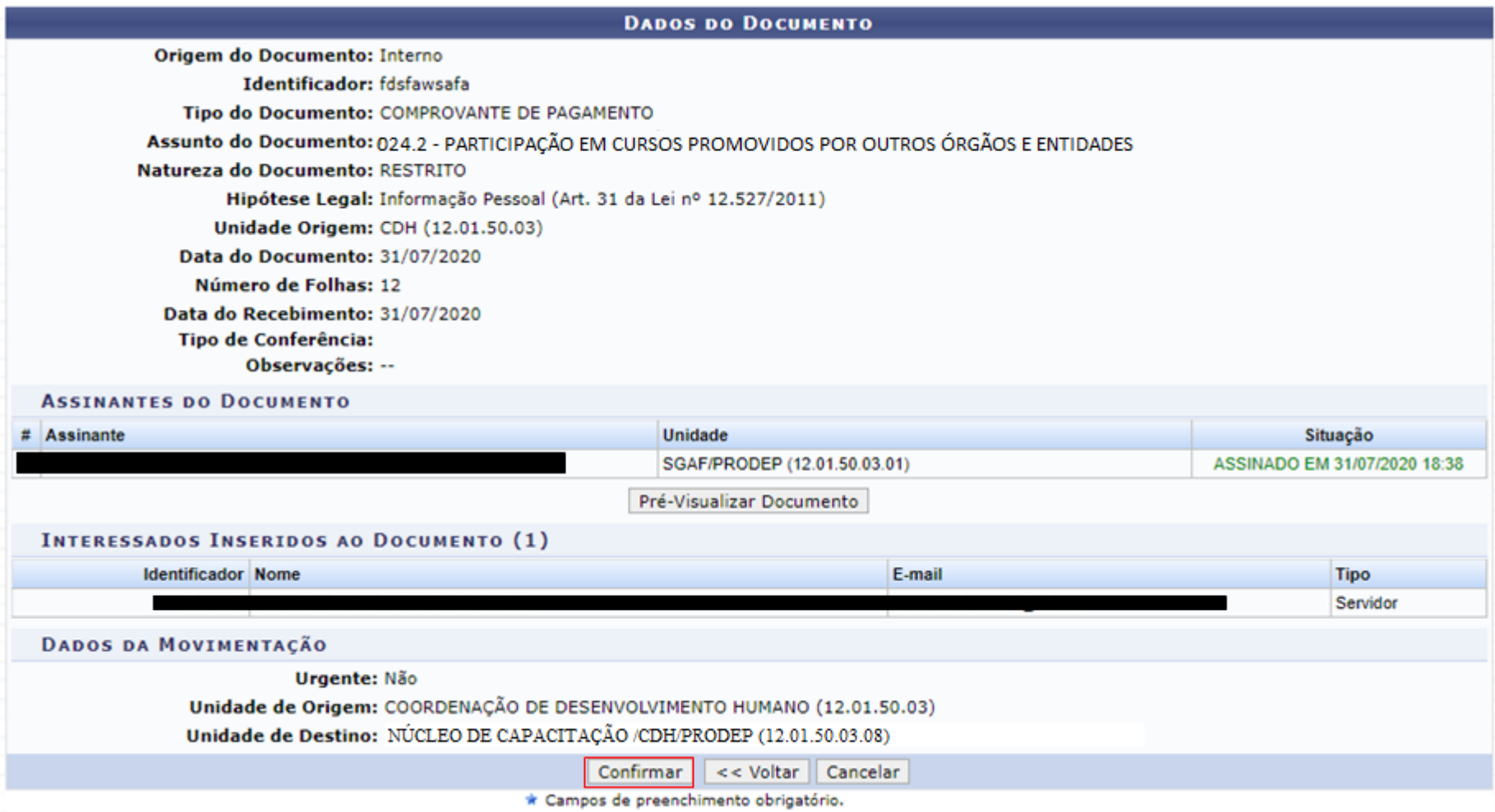

## **FIM DO TUTORIAL**